# 4 CH Digital Video Recorder

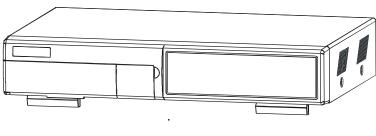

**User's Manual** 

Please read this instructions thoroughly before operation and keep the manual in a safe place for further reference.

773W V1.0

All the safety and operating instructions should be read before operation. Improper operations may cause permanent damage.

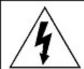

#### WARNING

RISK OF ELECTRIC SHOCK DO NOT OPEN

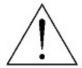

WARNING: TO REDUCE THE RISK OF ELECTRIC SHOCK, DO NOT EXPOSE THIS APPLIANCE TO RAIN OR MOISTURE, NO USER-SERVICEABLE PARTS INSIDE. REFER SERVICING TO QUALIFIED SERVICE PERSONNEL.

SOCKET-OUTLET SHALL BE INSTALLED NEAR THE EQUIPMENT AND SHALL BE EASILY ACCESSIBLE.

- This adaptor is only for this machine.
   Do not use it for other electronic products or it will damage other products.
- · Please lift and place this equipment gently.
- · Do not expose this equipment to direct sunlight.
- Do not use this equipment near water or in contact with water.
- · Do not spill liquid of any kind on the equipment.
- · Please power down the unit before unplugging.
- Do not block the ventilation holes at the top and bottom of the unit.
- Do not switch the Power On & Off within short period of time (within 3 seconds).
- Installation should be made by qualified service personnel.

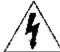

The lightning flash with arrowhead symbol, within an equilateral triangle, is intended to alert the user to the presence of uninsulated "dangerous voltage" within the product's enclosure that may be of sufficient magnitude to constitute a risk of electric shock to persons.

The exclamation point within an equilateral triangle is intended to alert the user to the presence of important operating and maintenance-(servicing) instructions in the literature accompanying the appliance.

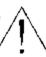

# TABLE OF CONTENTS

| What do you get?                        |    |
|-----------------------------------------|----|
| • FEATURES                              | 1  |
| PACKAGE CONTENT                         | 1  |
| Before Operation                        |    |
| INSTALLATION GUIDE                      | 2  |
| • FRONT PANEL                           | 3  |
| • REAR PANEL                            | 5  |
| Basic Operation                         |    |
| GETTING STARTED                         | 6  |
| OPERATION                               | 6  |
| <u>Detailed Menu Setup</u>              |    |
| MAIN MENU                               | 8  |
| MENU OPTIONS                            | 8  |
| <u>Network setting guide</u>            |    |
| HARDWARE CONNECTION AT SERVER SITE      | 17 |
| STATIC IP SETTING                       | 18 |
| DYNAMIC IP SETTING                      | 22 |
| SOFTWARE OPERATION AT CLIENT SITE       | 34 |
| PLAYBACK OPERATION                      | 36 |
| ADVANCE SETTING                         | 37 |
| CONNECT VIDEO WEB SERVER VIA IE BROWSER | 40 |
| Advanced Operation                      |    |
| OPERATION OPTIONS                       | 42 |
| • KEY LOCK                              | 43 |
| TROUBLE SHOOTING                        |    |
| SPECIFICATIONS                          |    |
| APPENDIX #1 – INSTALL THE HDD           |    |
| APPENDIX #2 – REPLACE THE HDD           | 46 |
| APPENDIX #3 – PIN CONFIGURATIONS        | 47 |
| APPENDIX #4 – RECORDING SPEED           | 49 |

# What do you get?

#### **DVR Features**

- · Remote control via internet
- Wavelet compression format replaces Time-Lapse VCR + Multiplexer / Quad
- 4 audio inputs / 2 audio outputs
- On Screen Display and Remote Control via PC
- · Connect video web server via IE browser
- Auto sending message by e-mail or FTP when there have alarm.
- Auto recording when there have alarm.
- Picture-in-Picture (PIP) and Picture-on-Picture (POP) function in live, Linear Zoom (2x-4x)
- Motion detection & motion trigger recording function (16\*12 detection point)
- Alarm input & output function( COM / NO / NC )
- Recording rate up to full size 30 fields/sec. or quad size 240 fields/sec.
- Multiple quick search by date/time/alarm/full/motion list
- Support IDE HDD capacity more than 400G.
- Security password protection

# PACKAGE CONTENT

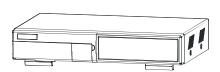

Digital Video Recorder(with HDD cartridge)

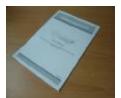

User's Manual

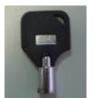

2 Keys

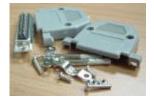

Accessories pack

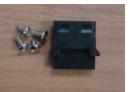

Accessories pack

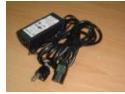

Power Adapter and Cord

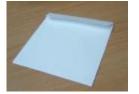

CD-ROM

#### Warning:

- 1. Please check the package to make sure that you receive the complete accessories which includes the components shown above.
- 2. This adaptor is suited for DC19V 2A use. If it is damaged, users can find replacement adaptor easily in the locality with this specification.

# INSTALLATION GUIDE **Before Operation**

- 1. Connect cameras and monitor to the DVR.
- 2. Shown below is an example of connecting the DVR to your existing Observation System.
- 3. Install HDD (The compatible HDD brands are listed in the following table.)

Please refer to page.45 Appendix #1 for installation instructions.

Note: The HDD must be installed before turning on the DVR. If HDD is not installed, the DVR would function as a 4 CH multiplexer.

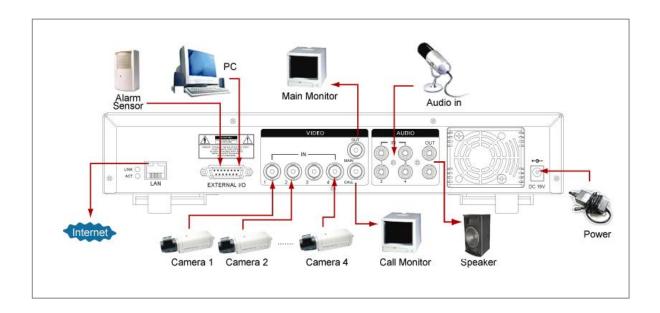

#### **COMPATIBLE HARD DISK MODELS**

| Manufacturer    | Model                             | Capacity | Rotation |
|-----------------|-----------------------------------|----------|----------|
| HITACHI         | Deskstar 180 GXP (120 GB)         | 120GB    | 7200 rpm |
| HITACHI         | Deskstar 7K250, HDS722516VLAT20   | 160GB    | 7200 rpm |
| HITACHI         | Deskstar 7K250, HDS722525VLAT80   | 250GB    | 7200 rpm |
| HITACHI         | Deskstar 7K400, HDS724040KLAT80   | 400GB    | 7200 rpm |
| IBM             | Deskstar 120GXP (80GB)            | 80GB     | 7200 rpm |
| IBM             | Deskstar 120GXP (120GB)           | 120GB    | 7200 rpm |
| Maxtor          | DiamondMax 536DX(60GB) 4W060H4    | 60GB     | 5400 rpm |
| Maxtor          | DiamondMax Plus 9                 | 80GB     | 7200 rpm |
| Maxtor          | DiamondMax Plus 9, Model#6Y120L   | 120GB    | 7200 rpm |
| Maxtor          | DiamondMax Plus 9, Model#6Y160L0  | 160GB    | 7200 rpm |
| Maxtor          | MaxLine Plus ∏, Model#7Y250P0     | 250GB    | 7200 rpm |
| Seagate         | Barracuda ATA IV, ST380021A       | 80GB     | 7200 rpm |
| Seagate         | Barracuda ATA V, ST3120023A       | 120GB    | 7200 rpm |
| Seagate         | Barracuda 7200.7 Plus, ST3160023A | 160GB    | 7200 rpm |
| Western Digital | Caviar WD1200BB-00CAA1            | 120GB    | 7200 rpm |
| Western Digital | Caviar WD2000BB-00DWA0            | 200GB    | 7200 rpm |

NOTE: For non-stop long-time recording, we suggest having two HDD for recording to ensure good reliability of HDD.

# FRONT PANEL

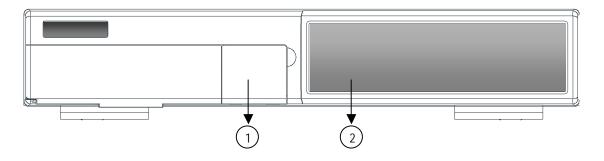

| 1. REMOVABLE HDD CARTRIDGE<br>& KEYHOLE | Please refer to page.44 Appendix #2.                                                                                                    |
|-----------------------------------------|----------------------------------------------------------------------------------------------------|
| 2. CONTROL PANEL                        |                                                                                                    |
| LED LIGHT                               | The LED Light is ON under the following conditions.  • HDD: HDD is reading or recording.  • HDD Full: HDD is full  • ALARM: To turn off the ALARM LED light, please refer to page.12 and set the ALARM mode as OFF.  • TIMER: When Timer is Enabled  • PLAY: Playing mode  • REC: Recording mode |
| MENU                                    | Press MENU button to enter main menu.                                                                                                    |
| ENTER                                   | Press ENTER button for confirmation.                                                                                                    |
| SEARCH                                  | Press SEARCH button for searching recorded video.                                                                                                    |
| ZOOM                                    | Press ZOOM button to enlarge the picture display.                                                                                                    |
| ☐ / + PICTURE IN PICTURE                | PIP: Press "   'button for Picture in Picture screen.                                                                                                    |
|                                         | +: Press "+" button can change the setting in the menu.                                                                                                    |
| / - 4 CHANNELS DISPLAY MODE             | Press '  button for 4 CH display modes and press twice to enter POP (Picture On Picture) function.                                                                                                    |
|                                         | -: Press " - " button can change the setting in the menu.                                                                                                    |
| SLOW                                    | To slow down the speed of playing mode.                                                                                                    |
| POWER                                   | Press Power to turn ON / OFF the DVR.                                                                                                    |

| FF / ▶              | <ul> <li>FF : Play video fast forward. (Press FF button again to adjust speed as 1, 2, 4, 8, 16, 32 times)</li> <li>► : Under setup mode, it works as Right button.</li> </ul>   |
|---------------------|----------------------------------------------------------------------------------------------------|
| REW / ◀             | <ul> <li>REW : Play video fast backward. (Press REW button again to adjust speed as 1, 2, 4, 8, 16, 32 times)</li> <li>■ : Under setup mode, it works as Left button.</li> </ul> |
| STOP / ▼            | <ul> <li>STOP : Under DVR Recording / Playing mode, it can stop the action.</li> <li>▼ : Under setup mode, it works as Down button.</li> </ul>                                   |
| PAUSE / 🛦           | <ul> <li>Pause: Under DVR playing mode, it can make the action pause.</li> <li> • Lunder setup mode, it works as Up button.</li> </ul>                                           |
| PLAY                | Press "PLAY" button to playback recorded video.                                                                                                    |
| REC                 | Press "REC" to start recording.                                                                                                    |
| CAMERA SELECT (1-4) | Press the Camera Select (1-4) to select the camera.                                                                                                    |

# REAR PANEL

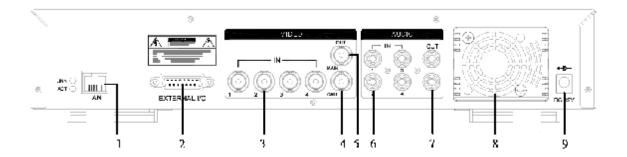

#### 1. LAN

Connect DVR by LAN cable.

#### 2. EXTERNAL I/O

- Controlled remotely by an external device or control system such as Video Web Server or PC.
- Alarm input, external I / O expansion.

#### 3. VIDEO INPUT (1-4)

Connect to video source, such as camera.

#### 4. CALL

Connect to CALL monitor. Show the Switch Display.

When the alarm is triggered, the call monitor will show the triggered channel for a period of time.

#### 5. MAIN

Connect to Main monitor.

#### 6. AUDIO IN (1-4)

Connect to audio sources, such as a microphone.

- IPS should be set to 30 (for NTSC) or 25 (for PAL)
- \* 4 audio inputs, but can only record one input at the same time.

#### 7. AUDIO OUT

Connect to monitor or speaker.

- IPS should be set to 30 (for NTSC) or 25 (for PAL)
- \* with 2 mono audio outputs from the same source.

#### 8. FAN

For ventilation, do not block the opening.

#### 9. POWER

Please use the provided power cord.

Warning:

- 1. This adaptor is only for this machine. Do not use it for other electronic product or it will damage other products.
- 2. This adaptor is suited for DC19V 2A use If it is damaged, user can find replacement adaptor easily in the locality with this specification.

# **GETTING STARTED I**

# Basic Operation

Before using the DVR, please have a HDD installed ready, or it will function as 4 CH multiplexer (refer to Appendix #1 and Appendix #2 for installation or removal of a HDD).

- 1. Connect the AC power cord and plug into an electrical outlet. The Red LED indicator light will be ON and the DVR is in standby mode.
- 2. Press the Power button. The POWER LED will turn from red to orange, and other red LED indicators will turn ON. It takes approximately 5 to 15 seconds to boot the system with the message: "HDD Detecting". Once connected, the POWER LED will change to green color, and the Alarm LED will be ON.
- 3. Before operating the DVR, sets the system time first. (refer to page.9).

NOTE: 1.If the HDD is not installed correctly or not installed, the "HDD not found" message will appear for 3 seconds and then return to 4 CH Multiplexer display mode.

2.To switch the system, you need to turn off the power and pull out the AC power cord before reconnecting the power. And after pressing "POWER" + "FF" to NTSC system or "POWER" + "REW" to PAL system and reconnect the AC power cord, the system of the DVR will be switched.

# **OPERATION**

#### RECORDING

The DVR offers 4 recording modes, variety of recording modes. Refer to p.11 for advanced setting of recording speed and resolution. Under the recording status, if power is off accidentally, the recorded video will still be stored in the HDD. And the DVR will return to original recording setting after the power restores again.

On the screen, you will find the date, time, HDD recording type, the available space of HDD (in GB) left and the symbol " d" represents the recording mode.

NOTE: 1. Under O/W recording mode, previously recorded files will be automatically overwritten without further warning notices, when the HDD is full.

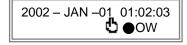

2. If the HDD capacity is only 5 GB left, it will display "5 GB" on the up-right screen and shows orange color, and it will buzz for seconds; so as in 4GB, 3GB, 2GB and 1GB. If the O/W Recording mode (NOTE 1) is on, it won't have the warning buzzer.

There are 4 recording modes: Alarm, Motion, Timer and Manual Recording.

1. ALARM RECORDING

DVR is triggered by an alarm input. symbol will be shown on the triggered channel. (refer to page12)

2. MOTION TRIGGER RECORDING
Recording is triggered by motion detection. 

symbol will be shown on the triggered channel. (refer to page 13)

3. TIMER RECORDING

Recording is scheduled by a Timer. It will indicate by the symbol [1]. (refer to page9)

4. MANUAL RECORDING

Recording is initiated manually by pressing the REC button. Symbol discontinuous will be shown.

#### PLAY BACK

Press "PLAY" button, the DVR will show the last recording.

#### 1. FAST FORWARD (F.F.) & FAST REWIND (F.R.)

You can increase the speed of Fast Forward and Rewind on the DVR.

In the Play mode, press " ▶ " once to get 2X speed forward and press twice to get 4X speed,... and the maximum speed can reach 32X.

Press "◀" once to get 1X speed rewind and press twice to get 2X speed, ... and the maximum speed can reach 32X.

#### 2. SLOW FORWARD (S.F.) & SLOW REWIND (S.R.)

You can also slow down the speed of Forward and Rewind on the DVR.

In the Play mode, press the SLOW button and you will enter Slow mode.

Press "SLOW" once to get 1/2X speed forward and press " ▶ " to get 1/4X speed,... and the slowest speed can reach 1/32X.

Press "◀" once to get 1/2X speed rewind and press twice to get 1/4X speed, ... and the slowest speed can reach 1/32X.

#### 3. PAUSE

You can make the playback pause and the image will be displayed on the screen.

#### 4. STOP

Press "STOP" button under any circumstance, the DVR will return to live monitoring mode.

#### 5. IMAGE JOG DIAL

It will allow you to manually view video frame-by-frame, one image at a time.

While in PLAY mode, press "PAUSE", and the screen will pause.

Press " ▶ " button advances the frozen screen one image forward.

Press " ◀ " button moves back one image.

Note: During the LIVE or PLAY mode, press "ENTER" + "SEARCH" buttons at the same time to switch the "NORMAL" and "SHARPNESS" display.

#### 6. SHARPNESS

When in play mode, press "ENTER + SEARCH" to switch the sharpness (normal or sharpness )

# CAMERA SELECT (1-4)

Press Camera Select (1-4) to select the camera to display in full screen.

# MAIN MENU

# Detailed Menu Setup

There are 12 options available in the Main Menu:

TIMER ----- Program Timer Recording

CAMERA ----- Camera Setup

RECORD ----- Recording Mode Setup

ALARM ------ Alarm Setup
DWELL ------ Dwell time Setup
PIP ----- Picture in Picture Setup
MOTION ----- Motion Detection Setup
DISPLAY ----- Display Mode Setup
NETWORK -----Network Setup
USER ------ User Password Setup

SYSTEM ----- System Setup

EVENT ----- Event List

(MENU)
TIMER
CAMERA
RECORD
ALARM
DWELL
PIP
MOTION
DISPLAY
NETWORK
USER
SYSTEM
EVENT

Outlined below are the buttons used for Menu setting:

- "▲" and "▼": Scroll up and down within a menu option.
- "◄" and "▶": Scroll sideways within a menu option that has been selected.
- " + " and " ": Increase and decrease the number or change values when an option is selected and is blinking.
- ENTER: Select a submenu / an option under a submenu for browsing / modification.
- MENU: Complete modification of a menu option; exit a menu.

# MENU OPTIONS

# <u>SYSTEM</u>

#### 1. AUDIO INPUT

To choose one of 4 channels to record. (It can only record 1 input at the same time)

#### 2. BUZZER

Set the BUZZER "ON", it will buzzer by event occurrence when the setting is ON.

#### 3. EXT ALARM

To set the EXT ALARM. It will be trigged by event occurrence when the setting is ON.

#### 4. VLOSS ALARM

To set the VLOSS ALARM. When the setting is "ON", the alarm will start by the setting of Buzzer, EXT alarm or Alarm Duration.

#### 5. MOTION ALARM

To set the MOTION ALARM. When the setting is "ON", the alarm will start by the setting of Buzzer, EXT alarm or Alarm Duration.

#### 6. KEY MUTE

To set the KEY MUTE. When the setting is "YES", there will be no sound when you press any key.

#### 7. HDD OVERWRITE

To set the HDD OVERWRITE. When the HDD is full under O/W recording mode, previously recorded files will be overwritten without further warning notices if the HDD OVERWRITE is ON.

(MENU)
TIMER
CAMERA
RECORD
ALARM
DWELL
PIP
MOTION
DISPLAY
NETWORK
USER
SYSTEM
EVENT

#### 8. MESSAGE LATCH

To select whether the DVR messages will disappear after 10 seconds or remain on screen. NO is the default setting which the messages will disappear after 10 sec.

NOTE: Video loss, Alarm and Motion messages will be shown like the Alarm Duration time.

#### 9. DATE DISPLAY

To set the date Y/M/D, M/D/Y, D/M/Y or OFF on the monitor.

#### 10. DATE

To set the date on the DVR.

#### **11. TIME**

To set the time on the DVR.

#### 12. CLEAR HDD

Delete all the contents of the HDD. When you choose "YES" on this option, press "ENTER" and you will be prompted with the question shown: Press "→" to clear HDD or press "←" to cancel.

#### 13. SYSTEM RESET

Reset all system settings back to factory default settings. Select "YES" and press "ENTER" button.

#### TIMER

#### 1. DAY

Select the day, or days of the week (Mon–Fri / Sat-Sun / Daily) that you wish to schedule the DVR to automatically record.

#### NOTE:

- 1. Date could be changed by "+" and "-" buttons.
- 2. If you have selected the date and Timer recording set from that specific day to a new day, then the Timer Recording Schedule will be set as whole week. For specific date of Timer Recording Schedule, it is not recommended to set Ending Time over 23:59. For example: If you set Timer Schedule Day as Sunday, and START from 11:30, but End on 00:20, then Recording Timer Schedule is set as from every Sunday's 11:30 to next Sunday's 00:20. If you only want to set Recording Timer Schedule from every Sunday 11:30 to Monday 00:20, then you should set Recording Timer Schedule as Sunday from 11:30 to 23:59, and Monday from 00:00 to 00:20.
- 3. It is not suggested that users press "STOP" button or restart the system during setting time. In doing so, the recording will stop, and users can resume recording by pressing "ENTER" + "MENU".

#### 2. START

Set the time to start the recording.

#### 3. END

Set the time to end the recording.

#### 4. IPS (IMAGE PER SECOND)

NTSC $-30 \cdot 15 \cdot 8 \cdot 4 \cdot 2 \cdot 1$ PAL $-25 \cdot 12 \cdot 6 \cdot 3 \cdot 2 \cdot 1$ 

| I | (TIMER) |       |         |       |      |      |
|---|---------|-------|---------|-------|------|------|
| I | DAY     | START | END     | IPS   | QLT  | MODE |
| I | DAILY   | 01:00 | 22:00   | 30    | BEST | Q-FR |
| I | OFF     | 00:00 | 00:00   | 30    | BEST | Q-FI |
| I | OFF     | 00:00 | 00:00   | 30    | BEST | Q-FI |
| I | OFF     | 00:00 | 00:00   | 30    | BEST | Q-FR |
| I | OFF     | 00:00 | 00:00   | 30    | BEST | Q-FR |
| I | OFF     | 00:00 | 00:00   | 30    | BEST | Q-FR |
| I | OFF     | 00:00 | 00:00   | 30    | BEST | MUX  |
| I | OFF     | 00:00 | 00:00   | 30    | BEST | Q-FI |
|   | TIMER   | ENABL | E : YES | ;<br> |      |      |

#### 5. QUALITY

Select the quality of recording image: BEST, HIGH, NORM and BASIC.

#### 6. MODE

There are three recording mode settings : QUAD-FRAME, QUAD-FIELD, MULTIPLEX.

NOTE: To select the appropriate recording mode before you start recording. We don't suggest users to change the different recording mode during recording to ensure the best recording quality.

#### 7. TIMER ENABLE

When TIMER ENABLE is "YES", press "menu" button, and you can see the timer diagram according to your setting.

| 1ST | 0005                   | 0611                                     | 1217                                    | 1823       |
|-----|------------------------|------------------------------------------|-----------------------------------------|------------|
| MON | $\mathbf{x}$           | وووووو                                   | وووووو                                  |            |
| TUE |                        | و و و و و و و و                          | و و و و و و و و                         |            |
| WED | ום נום נום נום נום נום | an an an an an an                        | CO CO CO CO CO CO                       |            |
| THU | $\mathbf{z}$           | لا لا لا لا لا لا لا لا لا لا لا لا لا ل | للا للا للا للا للا للا للا للا للا للا |            |
| FRI | $\mathbf{x}$           | 000000                                   | 000000                                  |            |
| SAT |                        |                                          |                                         | אאומוסוסום |
| SUN | $\mathbf{z}$           | و و و و و و و                            | و و و و و و و                           |            |
| 2ND | 0005                   | 0611                                     | 1217                                    | 1823       |
| MON |                        |                                          | mananana                                |            |
| TUE |                        |                                          |                                         | nnnmxx     |
| WED | MUUUUUU                |                                          |                                         |            |
| THU |                        |                                          |                                         | nnnmxx     |
| FRI | MUUUUUU                |                                          |                                         | nnnxxx     |
| SAT | MUUUUUU                |                                          | nnnnnn                                  |            |
| SUN |                        |                                          | وووووو                                  |            |
|     |                        |                                          |                                         |            |

# **CAMERA**

#### 1. TITLE

Assign a title to each camera. Initially each title is the camera's number.

#### 2. ALARM

Select LOW / OFF / HIGH for alarm polarity. The default value is LOW.

|          |       | (CA | MERA)           |    |    |     |
|----------|-------|-----|-----------------|----|----|-----|
| TITLE    | ALARM | REC | BR <sup>′</sup> | СТ | CL | HUE |
| CAMERA01 | LOW   | ON  | 18              | 15 | 15 | 18  |
| CAMERA02 | OFF   | OFF | 18              | 15 | 15 | 18  |
| CAMERA03 | HIGH  | OFF | 18              | 15 | 15 | 18  |
| CAMERA04 | HIGH  | ON  | 18              | 15 | 15 | 18  |

## 3. REC (RECORD)

Set up which channel you want to record.

ON: when alarm input is triggered, DVR will record alarming channel more frequently.

For example: when CH01 is triggered, the record method will become 1-2-1-3-1-4....

OFF: DVR will not record.

#### 4. BR (BRIGHTNESS)

Adjust the brightness of each channel. The level is from 0 to 63.

#### 5. CT (CONTRAST)

Adjust the contrast of each channel. The level is from 0 to 63.

#### 6. CL (COLOR)

Adjust the color of each channel. The level is from 0 to 63.

#### 7. HUE (HUE)

Adjust the hue of each channel. The level is from 0 to 63.

## **RECORD**

#### 1. RECORD IPS

Select the recording speed. The options are  $% \left\{ 1,2,\ldots ,n\right\}$ 

as following:

 $\mathsf{NTSC} - 30 \cdot 15 \cdot 8 \cdot 4 \cdot 2 \cdot 1$ 

 $PAL - 25 \cdot 12 \cdot 6 \cdot 3 \cdot 2 \cdot 1$ 

# (RECORD) RECORD IPS 30 QUALITY NORMAL RECORD MODE QUAD-FRAME

#### 2. QUALITY

There are four quality settings: BASIC, BEST, HIGH, NORMAL.

NOTE: Please refer to page.49 APPENDIX #4 recording speed for the relationship of recording time, IPS and recording quality.

#### 3. RECORD MODE

There are three recording settings: QUAD-FRAME, QUAD-FIELD, MULTIPLEX.

NOTE: To select the appropriate recording mode before

you start recording. We don't suggest to change

the different recording mode during the recording

to ensure the best recording quality.

#### **ALARM**

#### 1. ALARM ENABLE

Alarm will be triggered by event occurrence when the setting is YES.

#### 2. ALARM DURATION

Set the reaction time which was determined by how long the alarm mode responded to a buzzer. Default setting is 10 sec. Options are 10 Sec, 15 Sec, 20 Sec, 30 Sec, 1 MIN, 2 MIN, 3 MIN, 5 MIN, 10 MIN, 15 MIN, 30 MIN, ALWAYS, AUTO.

- NOTE: 1. Video loss, Alarm and Motion messages is shown like the Alarm Duration time is.
  - 2. When the setting is AUTO, the alarm duration time is based on the setting of the external alarm device.
  - 3. During ALARM DURATION'S setting time, users can restart ALARM/MOTION function by pressing both "ENTER" + "STOP" buttons.

#### 3. REC IPS

Select the images per second of recording during an ALARM. The options are as following:

 $NTSC - 30 \cdot 15 \cdot 8 \cdot 4 \cdot 2 \cdot 1$ 

PAL - 25 \ 12 \ 6 \ 3 \ 2 \ 1

#### 4. QUALITY

There are four quality settings during an alarm. ALARM: BASIC, BEST, HIGH, NORMAL.

#### 5. RECORD MODE

There are three recording settings: QUAD-FRAME, QUAD-FIELD, MULTIPLEX.

## **DWELL**

#### 1. NORM

To set up the DWELL time period that each channel auto sequentially shows on call monitor. The level is from 1 to 15 Sec or OFF.

#### 2. ALARM

To set up the DWELL time period when alarm input is triggered. The level is from 1 to 15 Sec or OFF.

#### PIP

#### 1. FULL SCREEN

To set up the full screen background picture display.

#### 2. PIP SCREEN

To set up the picture with a 1/9 size screen "insert".

#### 3. POSITION

There are six position settings: D/L, D/M, D/R, U/L, U/M, U/R.

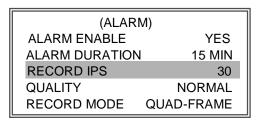

| ,          | (DWELL)<br>NORM ALARM |    |  |  |  |
|------------|-----------------------|----|--|--|--|
| CAM1       | 01                    | 01 |  |  |  |
| CAM2       | 01                    | 01 |  |  |  |
| CAM3       | 01                    | 01 |  |  |  |
| CAM4 01 01 |                       |    |  |  |  |

| (PIP)       |       |
|-------------|-------|
| FULL SCRÉEN | CAM 1 |
| PIP SCREEN  | CAM 2 |
| POSITION    | D/R   |

#### MOTION

|      |       | (MOTIO   | N)    |     |      |
|------|-------|----------|-------|-----|------|
|      | SEN   | MD-NUM   | RE    | DET |      |
| CAM1 | 70    | 03       | 64    | ON  | AREA |
| CAM2 | 70    | 03       | 64    | OFF | AREA |
| CAM3 | 70    | 03       | 64    | ON  | AREA |
| CAM4 | 70    | 03       | 64    | ON  | AREA |
|      |       |          |       |     |      |
|      | MOTIC | ON RECOR | D : C | N   |      |
|      | DAY   | START    | Е     | ND  |      |
|      | DAILY | 00 : 00  | 00    | 00: |      |

#### 1. SEN (SENSITIVITY)

Sets the sensitivity of the pixel-based Motion Detection feature from 1 to 99. The highest sensitivity setting is 01, the lowest sensitivity setting is 99. The default setting is 70.

#### 2. MD-NUM (MOTION DETECTION NUMBER)

Sets the number of targets of the motion detection to occur in order to trigger an Alarm (from 1-99 target areas).

Note: MD-NUM cannot be less than the number of targets set in the AREA.

#### 3. RE (REFERENCE)

Set the Reference image to which the current screen is compared (from 1-99). For example, the value 64 would compare the current image to the 64<sup>th</sup> previous screen image. The higher value may increase the sensitivity.

#### 4. DET (DETECTION)

The motion detection on each channel can be turned to be ON or OFF individually.

#### 5. AREA

Press the ENTER button on this option to set the Pixel-based Motion Detection Area for each channel. Red targets represent where the target is (Figure 1-1). Green targets represent the Motion Detection Area(Figure 1-2), and Purple targets represent motion currently taking place (Figure 1-3). After stopping the detection, the color of target will be green (Figure 1-4).

To modify the Motion Detection Area, use the following controls:

ZOOM: turn the selected target ON/OFF.

#### **▲▼ ►**: navigates between targets

- -: turns all targets on the screen ON/OFF
- +: turn all targets in the selected row ON/OFF

Note: When the "DET" (DETECTION) setting is "ON", you must set the motion detection area or it won't be triggered.

Figure 1-1
MOTION DETECTION SETUP

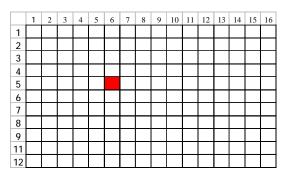

Figure 1-2
MOTION DETECTION SETTING — ROW SETUP

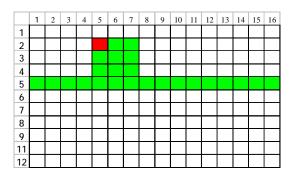

Figure 1-3
MOTION DETECTION TRIGGERED-TURN INTO PURPLE

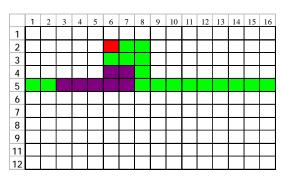

Figure 1-4
BACK TO MOTION DETECTION SETTING

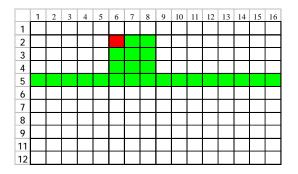

#### 6. MOTION RECORD

When the DET setting is "ON", you can set up the MOTION RECORD function,

- Select "ON" to set up the motion trigger recording: It can automatically switch to Record Mode. The motion detection will change the scanning sequence and show
- NOTE: The triggered recording time is based on ALARM DURATION mode setting (Please refer to page.12 for ALARM DURATION) and it will record from the last triggered time. For example, when the alarm duration setting is 1 min, the recording time is from 9:00:00 to 9:00:00 to 9:01:00. If the motion detection is trigged again at 9:00:40, the trigged recording time will be from 9:00:00 to 9:00:40 and 9:00:40 to 9:01:40. The total recording time is 00:01:40.
- For example: If the motion is detected on Camera #1, its recording & scanning sequence will be more frequently. The sequence will be as 1st, 2nd, 1st, 3rd, 1st, ... 4th. And channel 1 will show and on the screen. If the motion detection of 2nd camera and 3rd camera are both activated, they will be scanning as 2nd, 3rd, 1st, 2nd, 3rd, 4th, 2nd, 3rd, 1st, 2nd, 3<sup>rd</sup>, 4th ... and vice versa. And CH2 & CH3 will show for a period of time which is just like the Alarm Duration time.
- 2. Select "OFF": The screen still shows and if it is in recording mode, the motion detection will change the scanning sequence.

#### 7. DAY / START / END

To setup the DAY and the START/ END time for motion trigger recording timer setting.

### **DISPLAY**

#### 1. TITLE DISPLAY

To set the title shown on monitor or not.

| YES    |
|--------|
| YELLOW |
| GREEN  |
| NORMAL |
|        |

#### 2. OSD COLOR

Select the OSD (On Screen Display) color. The options are YELLOW, GREEN, CYAN, BLUE, PINK, GRAY, WHITE, RED.

#### 3. LOSS SCREEN

Retain the last picture or select the LOSS SCREEN color.

The options are GREEN, BLACK, BLUE and RETAIN.

#### 4. TIME POSITION

To set the OSD POSITION shown on monitor.

The options are NORMAL or CENTER.

## **NETWORK**

#### 1. SERVER IP

To set the IP address

#### 2. GATEWAY

To set the gateway

### 3. NET MASK

To set the net mask

#### 4. DNS

To set the DNS

#### 5. WEB PORT

To set the web port

#### **6.RESET DEFAULT**

Go back to default setting YES/NO

| (NETWORK)     |                 |  |  |  |
|---------------|-----------------|--|--|--|
| SERVER IP     | 061.062.147.111 |  |  |  |
| GATEWAY       | 061.062.147.254 |  |  |  |
| NET MASK      | 255.255.255.000 |  |  |  |
| DNS           | 168.095.001.001 |  |  |  |
| WEB PORT      | 08000           |  |  |  |
| RESET DEFAULT | NO              |  |  |  |

## **USER**

#### 1. USER

To set up the user account for controlling. It allows 8 users setting.

Supervisor – Control all the functions.

Other Users – View all functions except the menu setting and event list cleaning.

#### 2. PASSWORD

To set the security password for each account. The maximum length of user's password is 4 characters.

NOTE: To switch to different USER, press "ENTER" + "MENU" buttons to "KEY LOCK" and then enter the different user's password to UNLOCK.

| (USER)     |          |  |
|------------|----------|--|
|            | PASSWORD |  |
| SUPERVISOR | 0000     |  |
| USER 1     | 0000     |  |
| USER 2     | 0000     |  |
| USER 3     | 0000     |  |
| USER 4     | 0000     |  |
| USER 5     | 0000     |  |
| USER 6     | 0000     |  |
| USER 7     | 0000     |  |

## **EVENT**

A single page can display 16 recorded events. Press "◀" or "▶" to change the pages or press "▲" + "▼" to CLEAR the EVENT record.

DISK FULL: HDD is full

PWR REST : Power restored M-HD REMS: HDD remove M-HD REPL: HDD replace M-HD ERR : HDD error

M-HD WARM: HDD warming K UNLOCKS: Key unlock DMA ERROR: DMA error

C1 VLOSS: The video of Channel 1 is lost

C2 ALARM: Channel 2 has been triggered by external I/O alarm C3 MOTION: Channel 3 has been triggered by motion detection

SYSTEM ERROR: System might fail POWER RESTORE: Power restored

| C1 VLOSS      | 26-DEC-2002 03:00:00 |  |
|---------------|----------------------|--|
| C2 ALARM      | 26-DEC-2002 03:00:00 |  |
| K UNLOCKS     | 26-DEC-2002 03:00:00 |  |
| M-HD ERR      | 26-DEC-2002 03:00:00 |  |
| M-HD WARM     | 26-DEC-2002 03:00:00 |  |
| PWR REST      | 26-DEC-2002 03:00:00 |  |
| DMA ERROR     | 26-DEC-2002 03:00:00 |  |
| M-HD REPL     | 26-DEC-2002 03:00:00 |  |
| ↑ + ↓ : CLEAR |                      |  |

# Hardware CONNECTION AT SERVER SITE

# Network Setting Guide

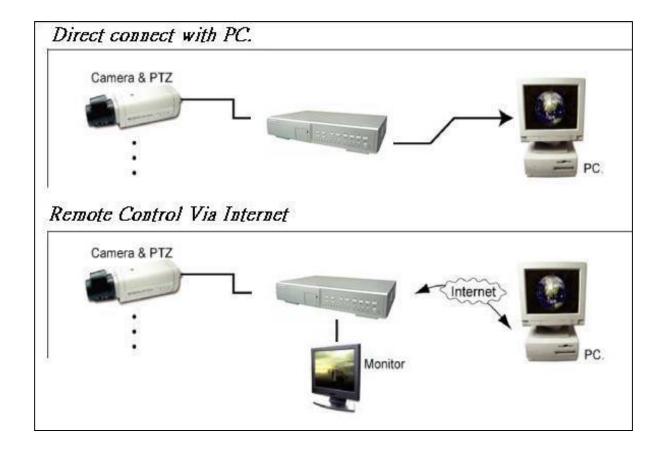

# STATIC IP SETTING

# STEP1: Software installation

- 1.Put the attached CD into a CD-ROM and it will start to install the application program into PC.
- 2. Press "Next".

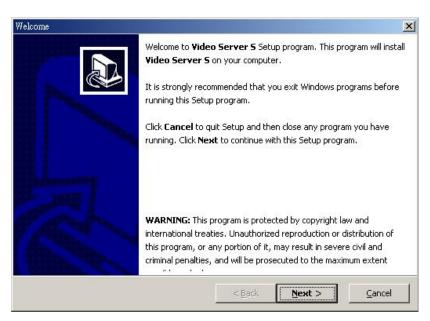

3. Choose destination location and press "Next".

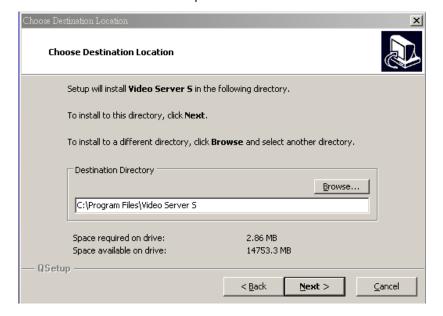

4.Set program shortcuts setting and press "Next".

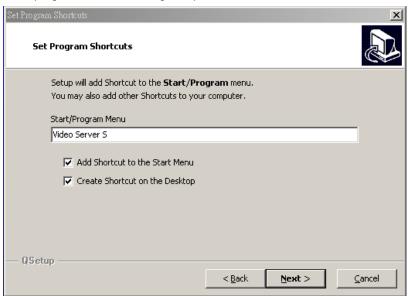

5.Press "Next" to begin to copy files

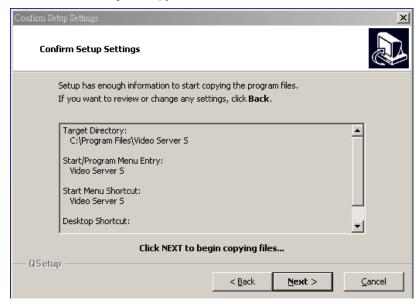

6. After the installation, there are 6 files and 1 folder in your assigned path (file folder) as below.

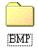

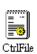

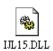

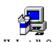

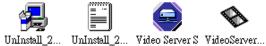

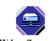

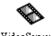

# Step2: Static IP setting

In DVR MENU / NETWORK set SERVER IP, GATEWAY, NET MASK, DNS and WEB PORT which are provided from your local ISP (internet service provider).

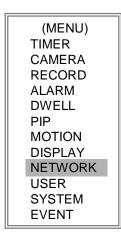

### For example

| (NETWORK)     |                 |  |
|---------------|-----------------|--|
| SERVER IP     | 061.066.138.074 |  |
| GATEWAY       | 061.066.138.073 |  |
| NET MASK      | 255.255.255.000 |  |
| DNS           | 168.095.001.001 |  |
| WEB PORT      | 08000           |  |
| RESET DEFAULT | NO              |  |

After all network settings are finished, please connect DVR and static IP.

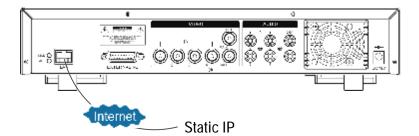

# Step3: Connect PC and DVR via internet

Click twice and enter your User name, Password (Note: If you never change the "Account" before, the User Name and Password are both "admin") and Server IP which you have set to DVR in step 2. Then click OK to connect.

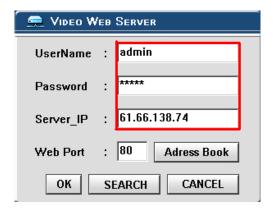

# DYNAMIC IP SETTING

# Step1: Software installation

- 1.Put the attached CD into a CD-ROM and it will start to install the application program into PC.
- 2. Press "Next".

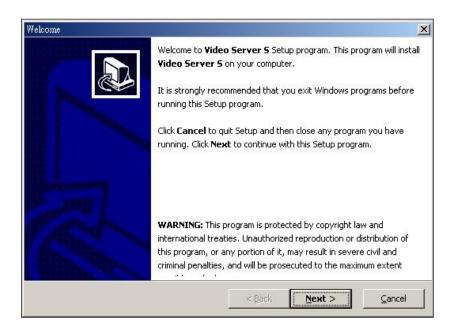

3. Choose destination location and press "Next".

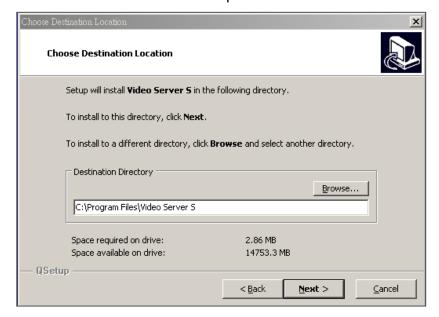

4.Set program shortcuts setting and press "Next".

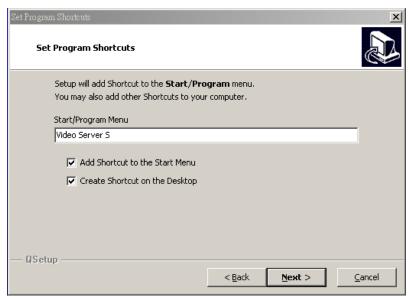

5.Press "Next" to begin copying files

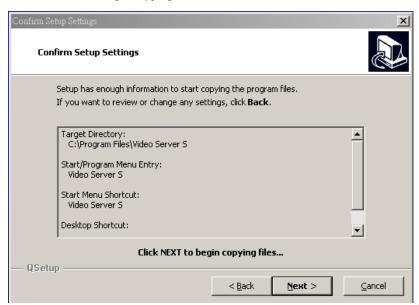

6. After the installation, there are 6 files and 1 folder in your assigned path (file folder) as below.

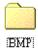

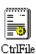

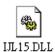

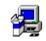

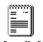

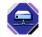

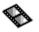

UnInstall\_2... UnInstall\_2... Video Server S VideoServer...

# Step2: DDNS apply

1. Click on free site "<a href="http://www.dyndns.org">http://www.dyndns.org</a>" ( please look at the example below, you can also apply DDNS in other DDNS web page) and "ACCOUNT"

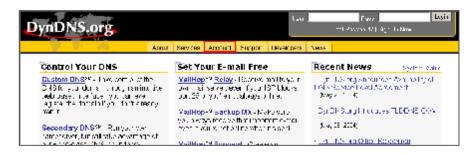

2. Press "Create Account"

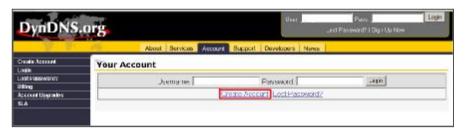

3. Register the information and click on "Create Account"

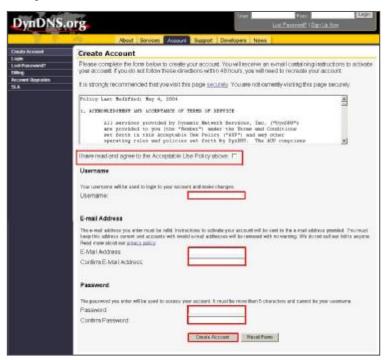

- 4.After registering your account, you will receive an e-mail, which contains instructions to activate your account. If you do not follow these directions within 48 hours, you will need to re-register your account.
- 5.Login your account.

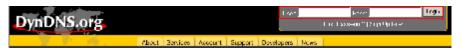

6.Click on "Account" and "Add Host"

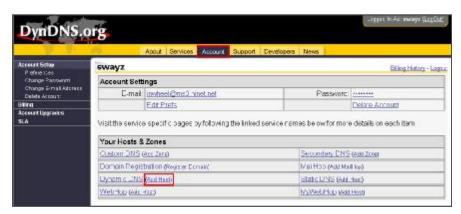

7 Users can set up their own DDNS HOST. For example, the user's applied Host name is "avtech.dyndns.org". And then press "Add Host" to finish the setting.

(NOTE: Some routers don't support some DDNS HOST)

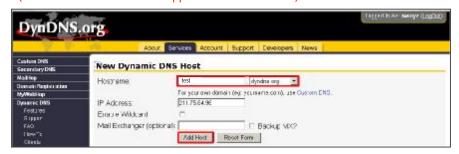

#### Step3: Login router

NOTE: The following settings are different from router to router. Please read the instruction of your router thoroughly.

1.Connect PC and router (LAN end)

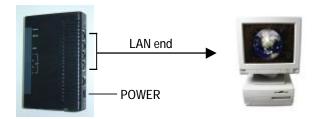

2. Network setting for PC. (The instruction is based on Win XP O/S. If your O/S is Win 2000 or Win 2003, the setup procedure is similar to that of Win XP O/S.)

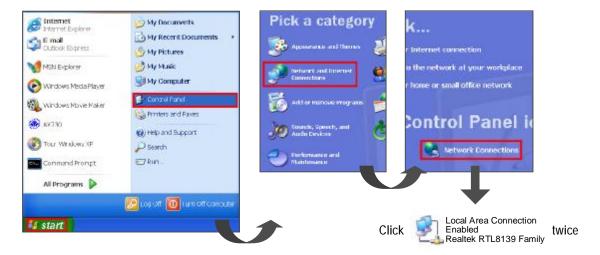

#### 3.Click "Properties" for TCP/IP setup

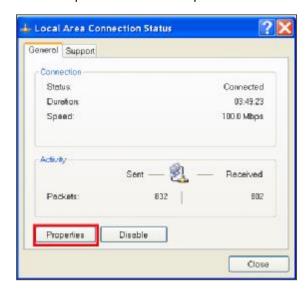

4.Click on "INTERNET PROTOCAL (TCP/IP)" and then select "Properties" to setup

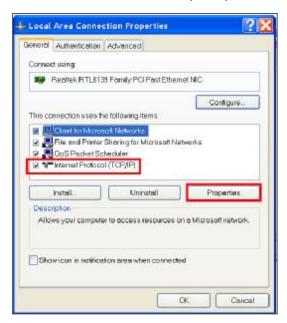

5. Choose "Obtain an IP address automatically"

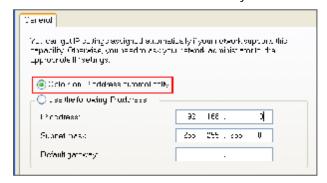

6. Enter "Command Prompt"

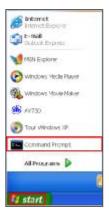

7. In the setting window, enter "ipconfig" to write down router's gateway(e.q. 192.168.1.1)

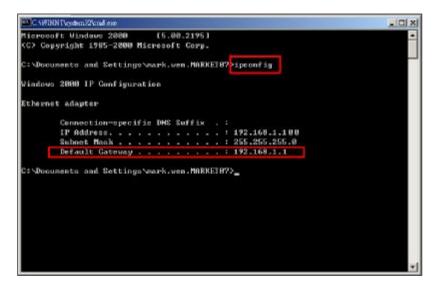

8. Close the window in the above step. Enter the IP address (router's gateway: 192.168.1.1) to log in to the router from internet explore. And then enter the login web page and key in the router's user name and password.

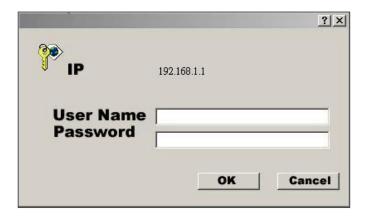

# Step4: Router setting

NOTE: In the router setting, we have four steps as follows.

- 1. Dial setting
- 2. DHCP setting
- 3. Virtual server setting
- 4. DDNS setting
- 1.Press "INTERNER PORT" and choose your WAN type (e.q. PPPoE), and then enter your "User Name" and "Password" of dialing up to dynamic IP. Press save after you finish the set up.

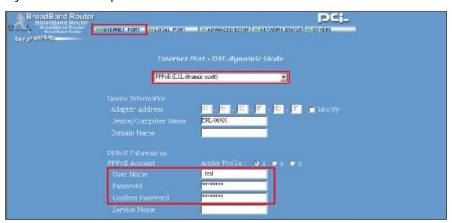

Press "LOCAL PORT" and set "Start IP address" and "Number of IP address".
 (For example, if the IP address of DVR is 192.168.1.10, then 10 is excluded from the setting range) Press save after you finish setting up.

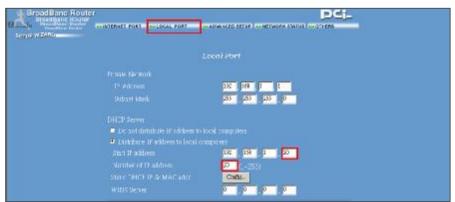

3. In "ADVANCED SETUP / Virtual Server". Choose "By Port" and set "Port Number" to 80 for DVR. And set "Local Server IP Address" to 192.168.1.10. Press add after you finish the set up.

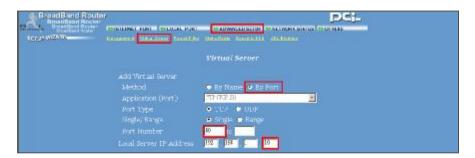

4. In "ADVANCED SETUP / Dynamic DNS". Key in the "DNS Account", "User Name" and "Password" that you applied in step 3. Press save after you finish the set up.

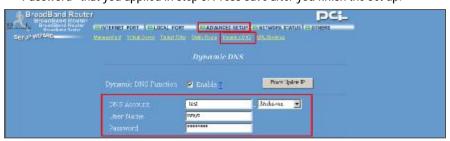

# Step 5: IP setting

In DVR MENU / NETWORK set SERVER IP, GATEWAY, NET MASK, DNS and WEB PORT.

(MENU)
TIMER
CAMERA
RECORD
ALARM
DWELL
PIP
MOTION
DISPLAY
NETWORK
USER
SYSTEM
EVENT

## For example

| (NETWORK)     |                 |  |
|---------------|-----------------|--|
| SERVER IP     | 192.168.001.010 |  |
| GATEWAY       | 192.168.001.001 |  |
| NET MASK      | 255.255.255.000 |  |
| DNS           | 168.095.001.001 |  |
| WEB PORT      | 08000           |  |
| RESET DEFAULT | NO              |  |

# Step6: Connect router

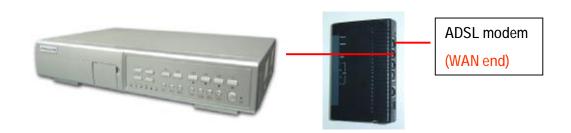

# Step7: Connect to DVR via internet

- 1. Change PC network setting to the original setting and link PC to the internet.
- 2. Click twice and enter your User name, Password and host (Note: If you never change the "Account" before, the User Name and Password are both "admin"). Then click OK to connect.)

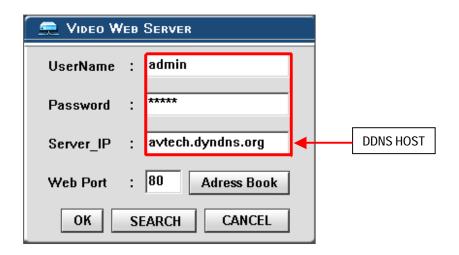

# Note of Dynamic IP setting

- \*In step 2.7 : Some routers don't support some DDNS HOST.
- \*In step 3.1: Please use router's LAN end to connect PC.
- \*In step 3.8: Please use IE browser to enter router's gateway.
- \*In step 4.1 : Please make sure that you have pressed save after you finish setting.
- \*In step 4.2: Please make sure that you have pressed save after you finish setting.
- \*In step 4.3 : Please make sure that you have pressed add after you finish setting.
- \*In step 4.4: Please make sure that you have pressed save after you finish setting.
- \*In step 6: Please use router's LAN end to connect to DVR. Use WAN end to connect to ADSL modem.
- \*In step 7: The Server IP is the DDNS HOST which you set in step 4.4.

# SOFTWARE OPERATION AT CLIENT SITE

Follow the steps for connection at your client site (remote site). (e.g. If you set up the server at your office with one static ADSL, you can remotely proceed to watch the video anywhere with a networked computer.)

Step 1 : Click twice to enter Login setup (please refer to "software installation")

<u>Step 2</u>: Key in "User Name" and "Password". (e.g. "User Name" and "Password" are "dan" and the IP address is 61.222.50.174). Click "OK" to establish the connection.

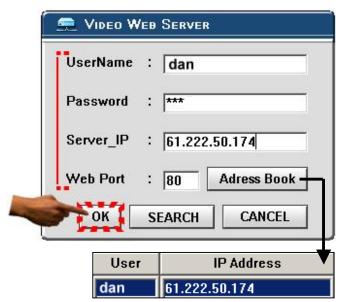

#### NOTE:

- 1. There are two ways to get the software, one is via the attached CD, and the other is via Video Web Server. (Refer to APPENDIX#3)
- 2.You can press "Address Book" button to add a new IP into this table or choose any logined IP address to access the Video Server.
- 3.This function is designed to store the list of IP addresses which you can control and manage.

<u>Step 3</u>: If you could see the video screen as following, you have been successfully connecting to the server.

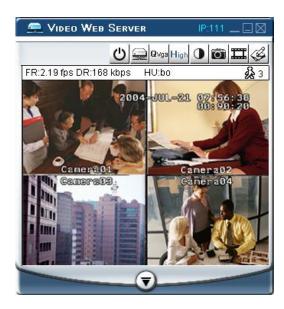

# Introduction of Basic Operation

### A. Video Web Server control panel

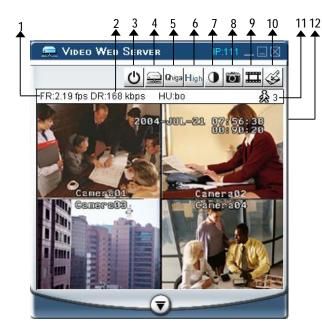

# B. Digital device control panel

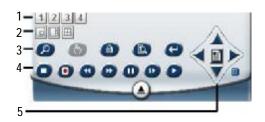

- 1. Camera video inputs
- 2.PIP, POP, QUAD screen
- 3. Zoom, Select, Lock, Search, Enter
- 4.Stop, Record, Rewind, Fast Forward, Pause, Slow, Play
- 5.Menu, Left, Right, Up, Down, Exit

#### NOTE:

After you press the record icon, there will be a recording file in the path that you have set. Each recording file can be saved up to 6000 frames. The recording file will be assigned to the second file if it has more than 6000 frames. Besides, if the HDD space is less than 200MB, the program will stop recording.

- 1.Image transmission rate per second
- 2.Data transmission rate
- 3.Power
- 4. Disconnection
- 5. Resolution: VGA . QVGA
- 6.Image quality: High . Middle . Low
- 7.Image adjusting : Brightness/ Contrast/ Saturation
- 8. Snapshot : press this button, the image will be automatically

saved in the PC.

9. Record: press this button, the recording file will be saved

in the PC automatically.

- 10.System setting
- 11. Number of online users
- 12. Window adjust (right click for Full Screen)

# PLAYBACK OPERATION

Please find a recording file in the PC and click twice on it to playback.

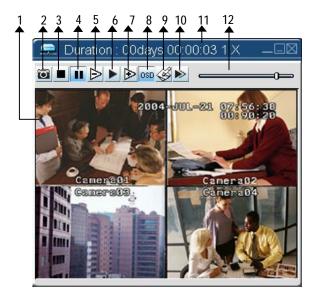

- 1. On Screen Display
- 2. Snapshot
- 3. Stop
- 4. Pause
- 5. Slow (1/2, 1/4, 1/8)
- 6. PLAY
- 7. Fast
- 8. OSD show / hide
- System setting (Path of snapshot, text color, progress color, channel color)
- 10. Next (Play next file on the same folder)
- 11. Duration time / Play speed
- 12. Playback controlling bar

# ADVANCED SETTING

Click "System Config" for advanced setting.

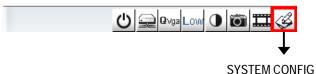

NOTE:

Apply--

After all setting changes, press "apply" to refresh the data.

Reboot--

Press this button to restart setting.

# **ACCOUNT**

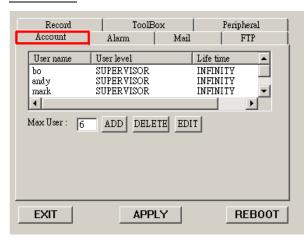

Set up the user's account( Max 10 accounts), password and authority ( Max 6 accounts in line at the same time).

1.User's level:

SUPERVISOR-control all the functions

USER LEVEL-control advanced functions

GUEST LEVEL-control basic functions only

2.Life time: During the period of time, users are allowed to control the Video Web Server.

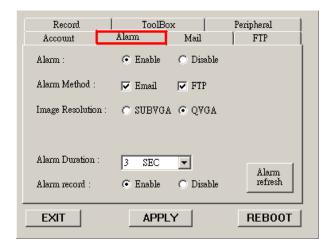

Set up the ALARM function. You can use it to operate "alarm trigger recording" function.

to operate "alarm trigger recording" function.

1.Alarm : Enable or disable Alarm trigger function.

2.Method: Two selections—E-mail or FTP. 3.Resolution: Image storing resolution for

Email or FTP function(SUBVGA is

160 \*120 QVGA is 320\*240)

4.Alarm Duration : Alarm and alarm record duration time.

5.Alarm record : Enable or disable "Alarm trigger recording" function.

7.Alarm refresh : Clean the alarm message " "

which is showed on the screen.

# MAIL

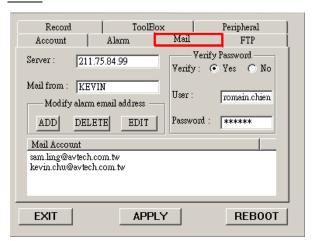

When the alarm is triggered, the video server program will capture the instant picture and e-mail the captured image to the assigned recipients.

- You can get all the data from the ISP company or by mailing to the server supplier.(POP3/SMTP server)
- 2. You should set the mail list which you want to send to when the alarm is triggered.
- 3.If it is not necessary for you to verify password and user's name, please choose Verify as "No".

# **FTP**

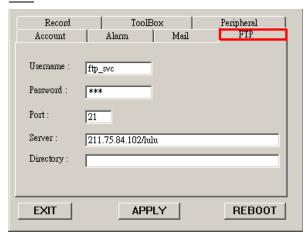

When the alarm is triggered, the video server program will capture the instant picture and upload the captured image to the assigned FTP site.

- 1. You can get all the data from your MIS department.
- 2. The default uploading port is No.21.
- You can set the uploading directory by yourself.

# RECORD

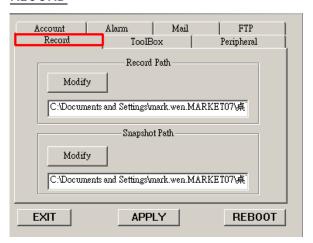

You can modify the storing path for recording file and snapshot images by yourself.

# **TOOLBOX**

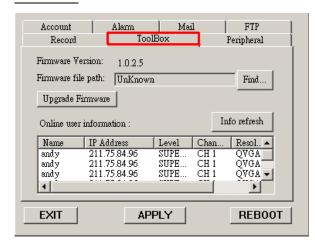

Upgrade the firmware and get the online users' information.

NOTE :Do not reboot the DVR while it is upgrading the firmware.

- 1.Firmware Version: The current firmware version. You can click on "Find" button to get the latest firmware from PC and press "Upgrade Firmware" to upgrade it.
- 2.Info refresh: Refresh the online users' information.

# **PERIPHERAL**

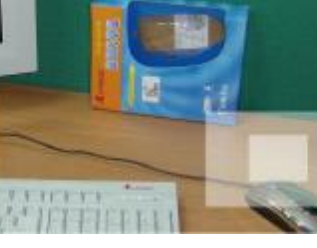

You can see the default peripheral settings in this Windows.

1.Turbo Step: Set the shift step when you shift the zone which you see during the zoom in function.

### CONNECT VIDEO WEB SERVER VIA IE BROWSER

You can also connect Video Web Server via browser. This function is suitable in both WIN 2000 and WIN XP (WIN XP is preferable to WIN 2000)

<u>Step 1</u>: Open IE browser, in Tools/ Internet Options/Security/Custom Level, please select "Enable" for all options of ActiveX.

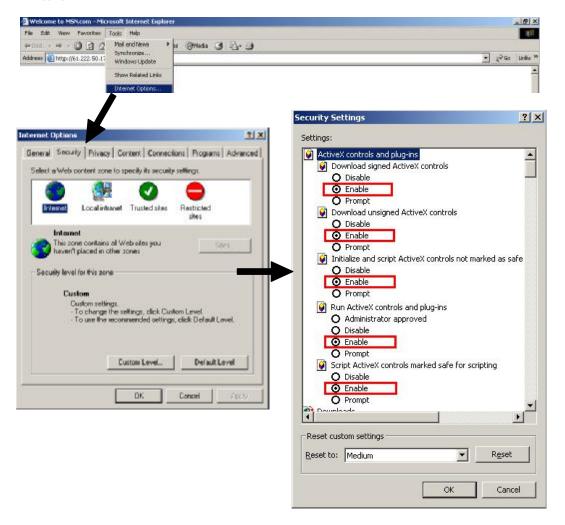

Step 2: Enter IP address that you want to connect.

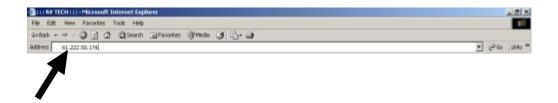

<u>Step 3</u>: Enter your Username and Password to login Video Web Server.

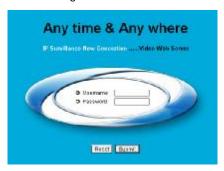

Step 4: After you login, you will see as below.

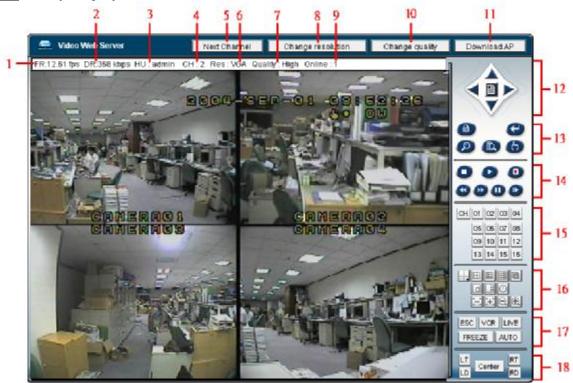

- 1.Image transmission rate per second
- 2.Data transmission rate
- 3.User name
- 4. Video CHs
- 5. Channel switching button
- 6. Resolution : VGA > QVGA
- 7.Image quality: High \ Middle \ Low
- 8. Resolution switching button
- 9. Number of online users

- 10.Quality switching button
- 11.Download AP button
- 12.Menu, Left, Right, Up, Down, Exit
- 13.Lock, Zoom, Enter, Search, REC.
- 14.Stop, Record, Rewind, Fast Forward, Pause, Slow, Play
- 15.Camera
- 16.4, 9, 16, Multi, PIP, POP, Power, Focus, Zoom
- 17.ESC, VCR, LIVE, FREEZE, AUTO
- 18. Position of view

# OPERATION OPTIONS Advanced Operation

# ZOOM

Press ZOOM button to enlarge the display of main picture. It displays zoomed picture on main picture and a small window inserted. The inserted window contains a movable 1/4 view size of the appointed camera. The range is from 2X to 4X.

- · Press PIP button: Zoom in
- · Press QUAD button: Zoom out
- Press the "Zoom" button again to leave the zoom pointer.
- Press Camera 1-4 button to select channel.
- Press ▲▼◀► button to move the zoom position.

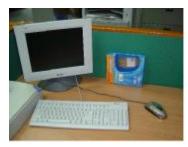

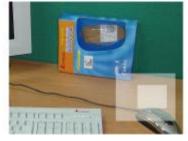

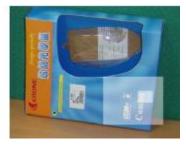

Original 2X Zoom 4X Zoom

# VIDEO LOSS

Screen will display "LOSS" in the center of display picture, if the video input is not connected properly.

# SEARCH

#### 1. LAST RECORD

Play the last recorded piece of video.

#### 2. FULL LIST

List all recorded video on the HDD that are sorted by time.

: Motion Recording : Manual Recording : Alarm Recording : Timer Recording

M : Storage in Master HDD (or S:Storage in Slave HDD)

NOTE: It will display different color on each record list mention above.

#### 3. ALARM LIST

List all recorded video triggered by an Alarm.

NOTE: If there is no Alarm in the record, the screen will display "EMPTY".

#### 4. MOTION LIST

List all motion triggered recordings.

## 5. TIME SEARCH

Find video recorded on a specific date.

#### LAST RECORD

**FULL LIST** ALARM LIST MOTION LIST TIME SEARCH

🔁 2003-JAN-01 01:02:03 M 🔁 2003-JAN-05 05:02:03 M 2003-MAR-12 04:02:03 M 1 2003-APR-02 03:02:04 M \$\int\text{0} 2003-MAY-01 05:02:03 M\$ ₽ 2003-AUG-09 01:02:01 M ←: PAGE UP →: PAGE DOWN

# **KEY LOCK**

For advanced security, users can "Lock" the buttons on your DVR. Key-Lock prevents other people from using the system.

Press "ENTER" + "MENU" at the same time to enable Key Lock.

Press "ENTER" + "MENU" at the same time and key in password (Default : 0000), then press "ENTER" to disable Key Lock.

NOTE: To switch to different USER, press "ENTER" + "MENU" buttons to "KEY LOCK" and then enter the different user's password to UNLOCK.

# **TROUBLESHOOTING**

When malfunction occurs, it may be not serious and can be corrected easily. The table below describes some typical problems and their solutions. Please check them before calling your DVR dealer.

| PROBLEM                              | SOLUTION                                                                                                    |  |  |  |
|--------------------------------------|----------------------------------------------------------------------------------------------------|--|--|--|
| No power                             | I Check power cord connections.                                                                                                   |  |  |  |
|                                      | Confirm that there is power at the outlet.                                                                                        |  |  |  |
| Not working when press any           | I Check if it is under Key Lock mode.                                                                                             |  |  |  |
| button                               | Press "MENU" & "ENTER" to exit Key Lock mode.                                                                                     |  |  |  |
| No recorded video                    | Check if the HDD is installed properly.                                                                                           |  |  |  |
| Timer Record enable does not working | I Check if the Record Enable is set to YES                                                                                        |  |  |  |
| No live video                        | Check camera video cable and connections.                                                                                         |  |  |  |
| No live video                        | •                                                                                                    |  |  |  |
|                                      | Check monitor video cable and connections.                                                                                        |  |  |  |
|                                      | I Confirm that the camera has power.                                                                                              |  |  |  |
|                                      | I Check the setting of camera lens.                                                                                               |  |  |  |
| NTSC & PAL System switch             | To switch the system, press "POWER" + "FF" to NTSC system and "POWER" + "REW" to PAL system. (Refer to Page 7 "GETTING STARTED".) |  |  |  |

# SPECIFICATIONS I

| Camera Input Signal       | Composite video signal 1 Vp-p 75 Ω BNC, 4 channels                                                                                                    |  |  |  |
|---------------------------|----------------------------------------------------------------------------------------------------|--|--|--|
| Network Interface         | Ethernet (10/100 Base-T)                                                                                                    |  |  |  |
| Protocals                 | TCP/IP, ICMP, SMTP, HTTP, FTP                                                                                                    |  |  |  |
| Main Monitor Output       | Composite video signal 1 Vp-p 75 Ω BNC                                                                                                    |  |  |  |
| Call Monitor Output       | Composite video signal 1 Vp-p 75 Ω BNC                                                                                                    |  |  |  |
| Audio input               | 4 audio inputs, (RCA) *                                                                                                    |  |  |  |
| Audio output              | 2 audio outputs, (RCA) **                                                                                                    |  |  |  |
| Motion Detect Area        | 16 * 12 targets per camera                                                                                                    |  |  |  |
| Motion Detect Sensitivity | 99 Levels                                                                                                    |  |  |  |
| Video Loss Detection      | Yes                                                                                                    |  |  |  |
| Refresh Rate              | 240 fields/sec. <ntsc> / 200 fields/sec. <pal></pal></ntsc>                                                                                                    |  |  |  |
| Recording Rate            | Multiplex:Up to 30 fields/sec.< NTSC> / 25 fields/sec. <pal> Quad-field:Up to 120 fields/sec.<ntsc> / 100 fields/sec.<pal>*** Quad-frame:Up to 240 fields/sec.<ntsc> / 200 fields/sec.<pal>***</pal></ntsc></pal></ntsc></pal> |  |  |  |
| Dwell Time                | Programmable (1~15 Sec)                                                                                                    |  |  |  |
| Picture in Picture        | Yes (Movable)                                                                                                    |  |  |  |
| Key Lock                  | Yes                                                                                                    |  |  |  |
| Picture Zoom              | 2*2 ~4*4 (Movable)                                                                                                    |  |  |  |
| Camera Title              | 8 letters                                                                                                    |  |  |  |
| Video Adjustable          | Hue/ Color/ Contrast/ Brightness Adjustable                                                                                                    |  |  |  |
| Alarm Input               | TTL input, Hi (5V), Low (GND)                                                                                                    |  |  |  |
| Alarm Output              | COM./N.O/N.C                                                                                                    |  |  |  |
| Trigger & Action          | E-Mail images or images uploading to FTP site's specific account/ Remote Recording                                                                                                    |  |  |  |
| Web Interface             | Yes                                                                                                    |  |  |  |
| Time Display Format       | YY/MM/DD, DD/MM/YY, MM/DD/YY, OFF                                                                                                    |  |  |  |
| Power Source              | DC 19V                                                                                                    |  |  |  |
| Power Consumption         | <32W                                                                                                    |  |  |  |
| Operation Temperature     | 10 ~ 40℃                                                                                                    |  |  |  |
| Dimension (mm)            | 343(W) x 223(L) x 59(H)                                                                                                    |  |  |  |

<sup>•</sup> Specifications are subject to change without notice.

 $<sup>^{\</sup>star}$  4 audio inputs, can select only 1 during operation for recording at the same time.

<sup>\*\*</sup> with 2 mono audio outputs from the same source.

<sup>\*\*\*</sup>NTSC: 4CH x 30IPS = 120 fields/sec, PAL: 4CH x 25IPS = 100 fields/sec

<sup>\*\*\*\*</sup>NTSC: 4CH x 60IPS = 240 fields/sec,PAL: 4CH x 50IPS= 200 fields/sec

# APPENDIX #1 - INSTALL THE HDD

Follow the steps carefully in order to ensure correct installation.

The compartment located on the front panel of the DVR is the removable Cartridge, in which you insert the HDD. The various parts of the Cartridge are labeled for your reference.

\*\*\*Note: Users need to set the HDD on the Master mode for the system detecting.\*\*\*

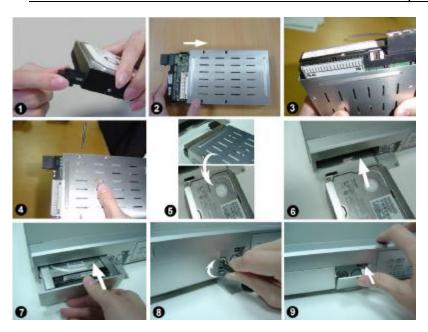

Step 1 Connect the connector with the HDD (refer to Picture 1).
 Step 2 Put HDD into the HDD cartridge. Please notice the bottom side is power side as chart shows (refer to Picture 2).

- Step 3 Screw the HDD to the cartridge. Before you screw the HDD, please be aware that you must to level pin 1 of the HDD at pin 1 mark, because the screw hole is different from different HDD brands. Then screw the HDD correctly (refer to Picture 3 and 4). You must precisely align the hard disk to the pin connection to ensure correct installation.
- Step 4 Reverse the HDD and put it into DVR (refer to Picture 5 and 6).
- Step 5 Connect the HDD with DVR (refer to Picture 7).
- Step 6 Lock the cabinet by turning the key clockwise (refer to Picture 8).

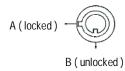

Note: If you do not lock the cabinet, the DVR system will not function properly.

Step 7 Close the cap (refer to Picture 9).

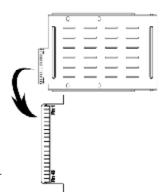

# APPENDIX #2 - REPLACE THE HDD

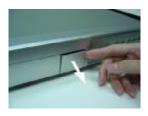

Step 1 Open the cap

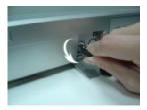

Step 2 Unlock the cabinet by turning the key anti-clockwise

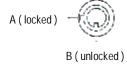

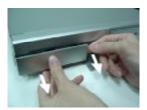

Step 3 Pull out the cartridge

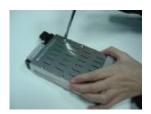

Step 4 Loosen all screws on the Cartridge

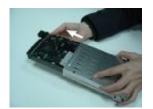

Step 5 Remove the HDD from Cartridge

Note: 1. If you want to change a different HDD, you must remove the connectors from HDD (refer to Page 51).

- 2. When HDD works for a period of time, the surface temperature will be high, please pay attention to it.
- 3. After turning the key to unlock position, please wait for several seconds until HDD operation stops completely.

# HDD HOT SWAP FUNCTION

Please follow the steps as following to ensure the reliability.

- 1)Unlock the cabinet by turning the key anti-clockwise.
- 2)Key in your password and press enter to disable the hard drive.
- 3)Pull out the HDD cartridge.
- 4) Replace the HDD in the tray.

Note: After turning the key to unlocked position, please wait for several seconds till HDD operation stops completely.

# APPENDIX #3-PIN CONFIGURATIONS

### 15 pin com port

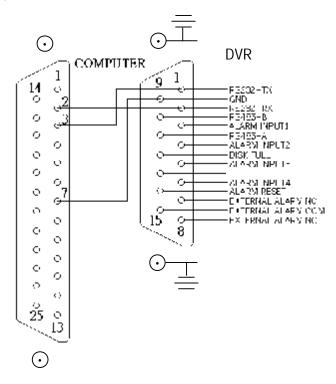

### 9 pin com port

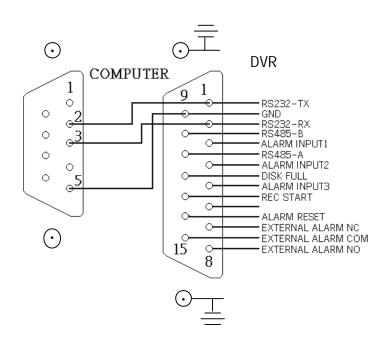

#### PIN 3, 4, 5, 6 ALARM INPUT

To connect wire from ALARM INPUT (PIN 3, 4, 5, 6) to GND (PIN 9) connector, DVR will start recording and buzzer will be on. When alarm has been triggered, signal becomes "Low", and it will stop all alarm activities. Under normal operation, signal remains "High".

#### PIN 7. EXTERNAL ALARM NC

Under normal operation COM connects with NC and disconnects with NO. But when alarm is triggered, COM disconnect with NC, and connect with NO.

#### PIN 8. EXTERNAL ALARM NO

Under normal operation, COM will disconnect from NO. But when Alarm is triggered, COM will connect with NO.

#### PIN 9. GND

**GROUND** 

### PIN 12. DISK FULL (OUTPUT)

When the HDD is full, it sends a signal to trigger next DVR recording mode, if you install another DVR. Under normal operation, the signal remains "High", but when the disk is full, DVR will send "Low" signal.

### PIN 14. ALARM RESET (INPUT)

To connect wire from ALARM RESET (PIN 14) to GND (PIN 9) connector, it can disable ALARM. An external signal to ALARM RESET (PIN 14) can be used to reset both ALARM OUTPUT signal and DVR's internal buzzer. When alarm has been triggered, signal becomes "Low", and it will stop all alarm activities. Under normal operation, signal remains "High".

#### PIN 15. EXTERNAL ALARM COM

Under normal operation COM connect with NC and disconnect with NO. But when alarm is triggered, COM disconnects with NC, and connects with NO.

# APPENDIX #4 - RECORDING SPEED

The Recording Time is different based on Recording Speed, Recording Quality and Recording Mode. Please refer to the following table. The HDD capability is 250GB.

#### NTSC SYSTEM

| IPS            |        | 30    | 15    | 8     | 4      | 2      | 1      |
|----------------|--------|-------|-------|-------|--------|--------|--------|
| MULTIPLEX      | Best   | 50hr  | 100hr | 187hr | 375hr  | 750hr  | 1500hr |
|                | High   | 62hr  | 125hr | 235hr | 468hr  | 937hr  | 1875hr |
|                | Normal | 100hr | 200hr | 375hr | 750hr  | 1500hr | 2998hr |
|                | Basic  | 167hr | 333hr | 625hr | 1250hr | 2498hr | 4996hr |
| QUAD-FIELD     | Best   | 48hr  | 95hr  | 178hr | 356hr  | 712hr  | 1425hr |
|                | High   | 59hr  | 118hr | 223hr | 445hr  | 890hr  | 1781hr |
|                | Normal | 95hr  | 190hr | 356hr | 712hr  | 1425hr | 2848hr |
|                | Basic  | 158hr | 316hr | 594hr | 1187hr | 2373hr | 4746hr |
| QUAD-<br>FRAME | Best   | 24hr  | 48hr  | 89hr  | 178hr  | 356hr  | 713hr  |
|                | High   | 30hr  | 59hr  | 112hr | 223hr  | 445hr  | 890hr  |
|                | Normal | 48hr  | 95hr  | 178hr | 356hr  | 713hr  | 1424hr |
|                | Basic  | 79hr  | 158hr | 297hr | 594hr  | 1187hr | 2373hr |
| HDD Type       | 250 GB |       |       |       |        |        |        |

### PAL SYSTEM

| IPS            |        | 25    | 12    | 6     | 3      | 2      | 1      |
|----------------|--------|-------|-------|-------|--------|--------|--------|
| MULTIPLEX      | Best   | 50hr  | 104hr | 210hr | 423hr  | 633hr  | 1266hr |
|                | High   | 62hr  | 131hr | 265hr | 527hr  | 792hr  | 1583hr |
|                | Normal | 102hr | 210hr | 422hr | 844hr  | 1266hr | 2542hr |
|                | Basic  | 168hr | 350hr | 704hr | 1406hr | 2110hr | 4218hr |
| QUAD-FIELD     | Best   | 48hr  | 98hr  | 200hr | 400hr  | 600hr  | 1202hr |
|                | High   | 58hr  | 124hr | 251hr | 500hr  | 752hr  | 1503hr |
|                | Normal | 98hr  | 200hr | 400hr | 800hr  | 1202hr | 2414hr |
|                | Basic  | 160hr | 332hr | 668hr | 1335hr | 2004hr | 4005hr |
| QUAD-<br>FRAME | Best   | 24hr  | 50hr  | 100hr | 200hr  | 300hr  | 600hr  |
|                | High   | 30hr  | 62hr  | 125hr | 250hr  | 376hr  | 751hr  |
|                | Normal | 49hr  | 100hr | 200hr | 400hr  | 601hr  | 1207hr |
|                | Basic  | 80hr  | 166hr | 334hr | 667hr  | 1002hr | 2003hr |
| HDD Type       | 250 GB |       |       |       |        |        |        |

Note: The data above is obtained from actual test of recording normal TV programs. (For Reference Only)

Free Manuals Download Website

http://myh66.com

http://usermanuals.us

http://www.somanuals.com

http://www.4manuals.cc

http://www.manual-lib.com

http://www.404manual.com

http://www.luxmanual.com

http://aubethermostatmanual.com

Golf course search by state

http://golfingnear.com

Email search by domain

http://emailbydomain.com

Auto manuals search

http://auto.somanuals.com

TV manuals search

http://tv.somanuals.com